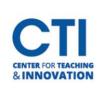

## Share Teams Recording to Blackboard

## **Copy the Link Recording:**

- 1. Log in to <a href="https://office.ccsu.edu">https://office.ccsu.edu</a> and click on the One Drive icon.
- 2. Click on the **Recordings** folder and click on the name of the recording you want to open/share.
- 3. Click **Copy link.**

## Paste the link onto Blackboard:

- 4. Navigate to the content area on Blackboard which you would like to upload the recordings. If you need to create a content area for these recordings, you can do so by pointing your mouse to the plus icon (+) and selecting Content Area. <u>Click here for more help</u> on creating a content area
- 5. From the content area, click **Build Content** and select **Web Link** (Figure 1).
- 6. Name your recording in the Name box (Figure 2).
- Paste the URL you copied earlier by clicking the URL box, then pressing Ctrl + V.
- 8. Click **Submit**.

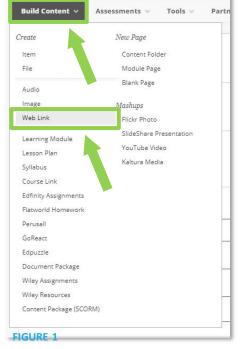

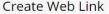

A Web Link is a shortcut to a Web resource. Add a Web Link to a Content Area to provide a quick access point to relevant materials. More Help

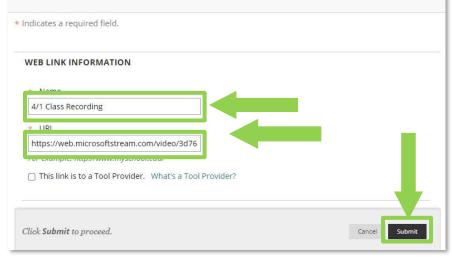

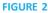